# CREATING A TEST

Use the following steps to create a test and begin adding questions to it.

- 1. On the **Control Panel**, expand the **Course Tools** section and select **Tests, Surveys, and Pools**.
- 2. On the **Tests, Surveys, and Pools** page, select **Tests**.

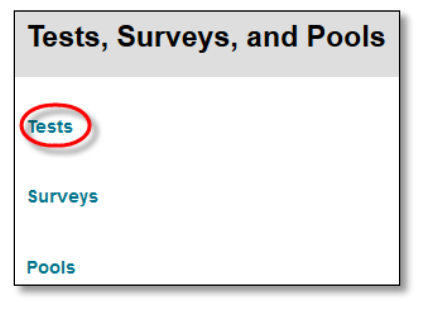

3. On the **Tests** page, click **Build Test** on the action bar.

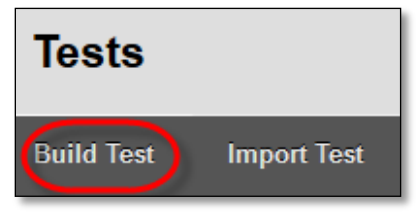

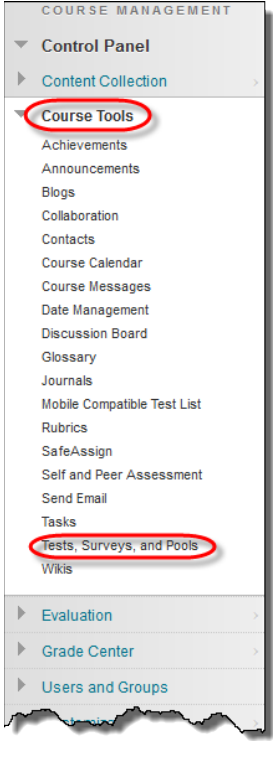

4. On the **Test Information** page, type a name, and optional description and instructions.

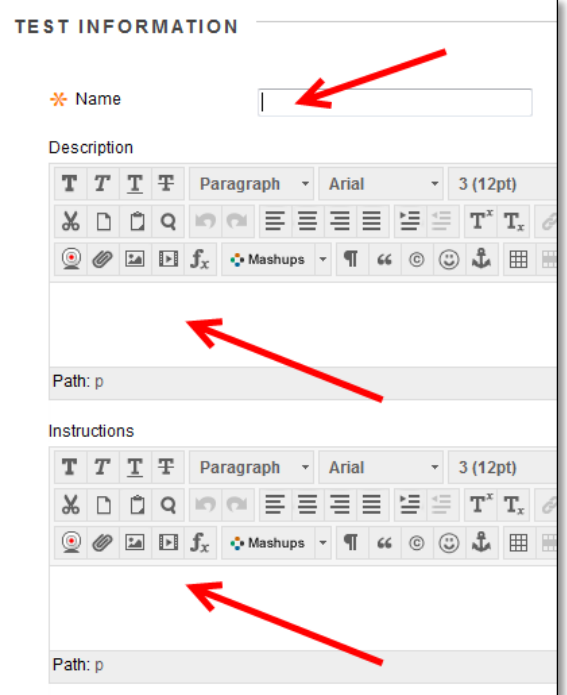

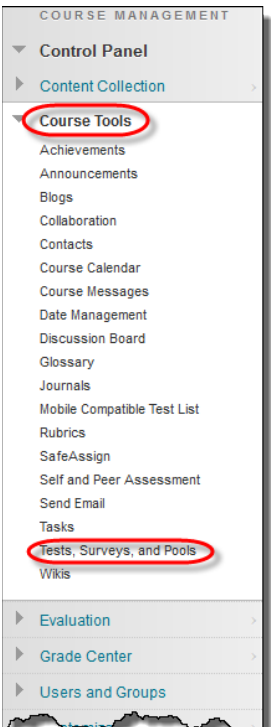

#### 5. Click **Submit**.

6. On the **Test Canvas**, point to **Create Question** on the action bar to access the drop-down list.

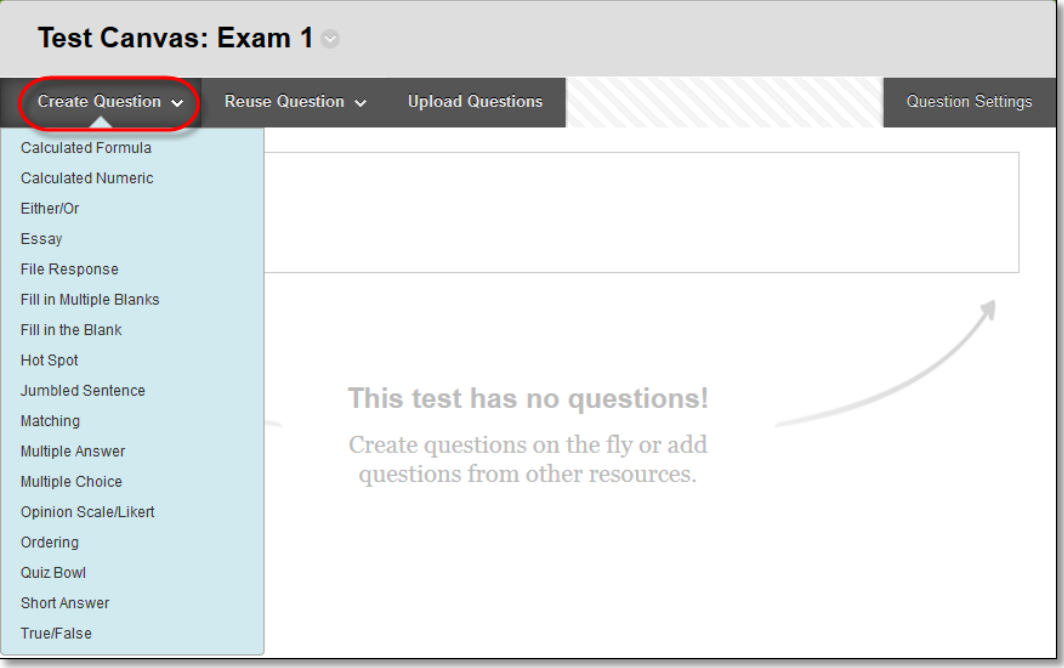

- 7. Select a question type.
- 8. On the **Create/Edit** page, provide the necessary information to create a question.
- 9. Click **Submit**.

-OR-

Click **Submit and Create Another** to add an additional question of the same type.

- 10. Repeat Step 6 through Step 9 to add more questions.
- 11. Click **OK**. The test is added to the list on the **Tests** page and is ready to deploy in a course area.

*See the Question Types documentation on how to add individual questions types.*

#### USING THE TEST CANVAS

A test canvas allows you to edit the name and instructions, create and edit questions, and change question settings. You can use the check boxes to select any or all questions and then delete them or change their point values.

After you deploy a test and students have submitted results, you can edit, delete, and reorder existing questions. For tests, you can also change the point values of existing questions even after students submit attempts. Any submissions affected by test changes are regraded.

The following table describes tasks you can perform from the Test Canvas.

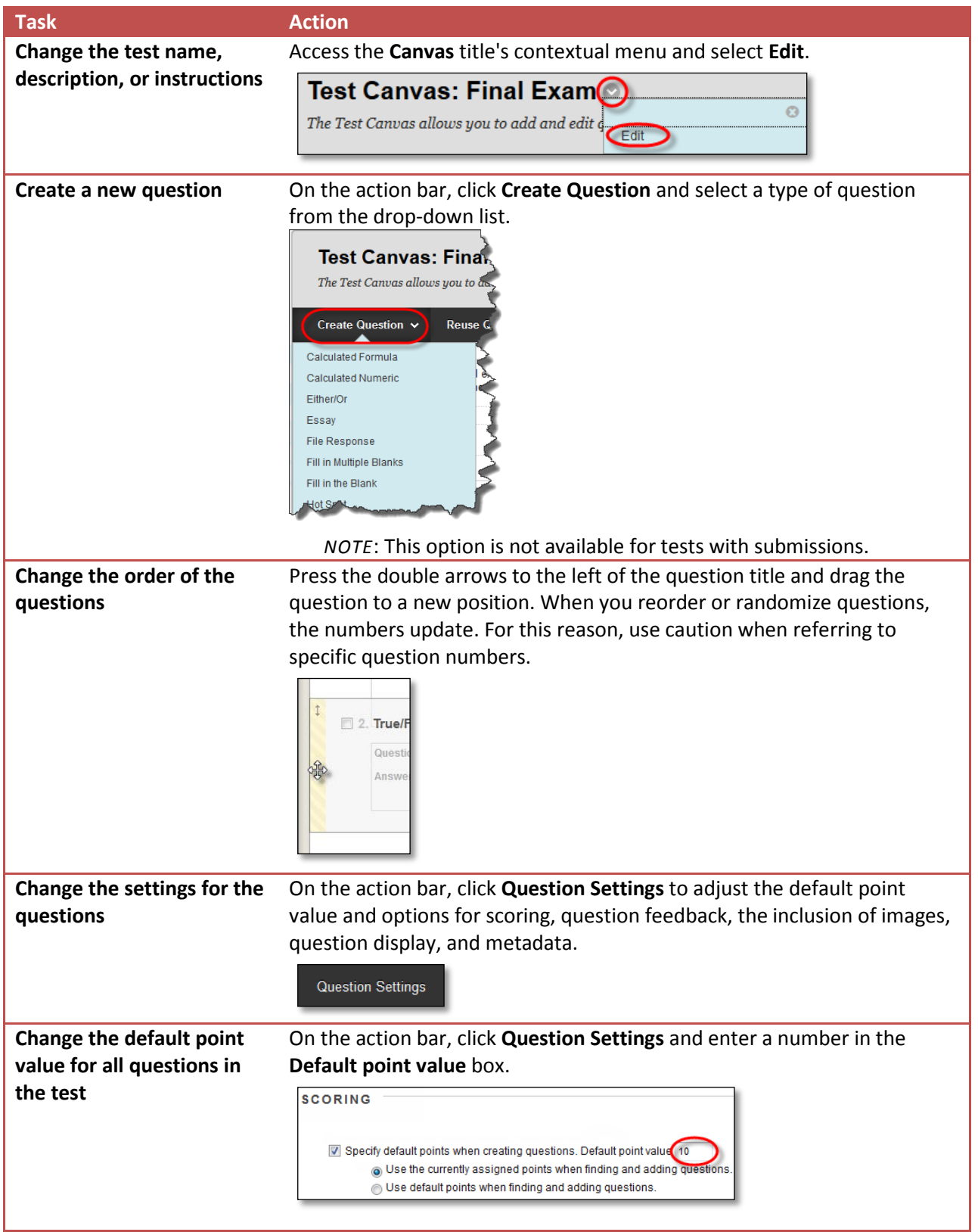

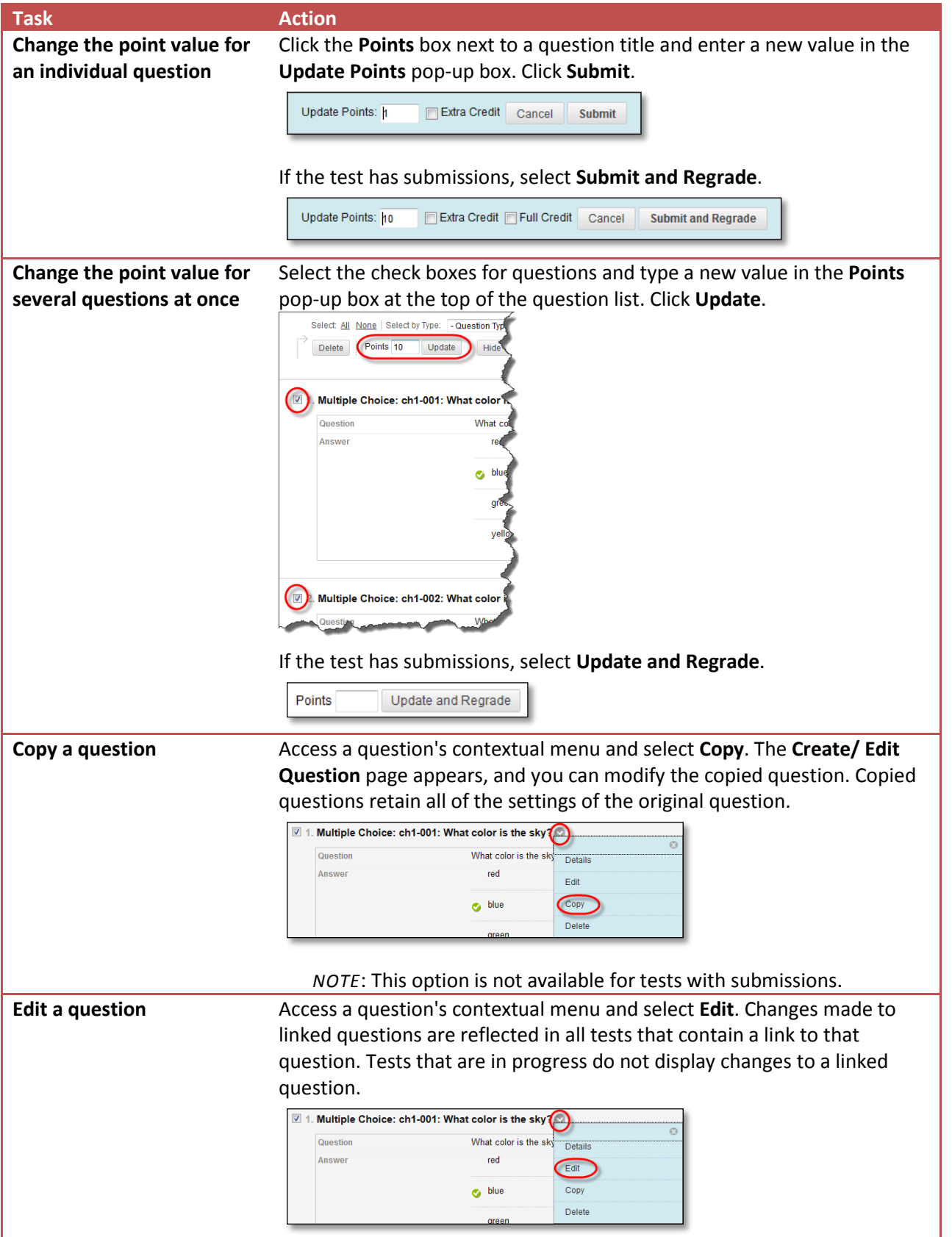

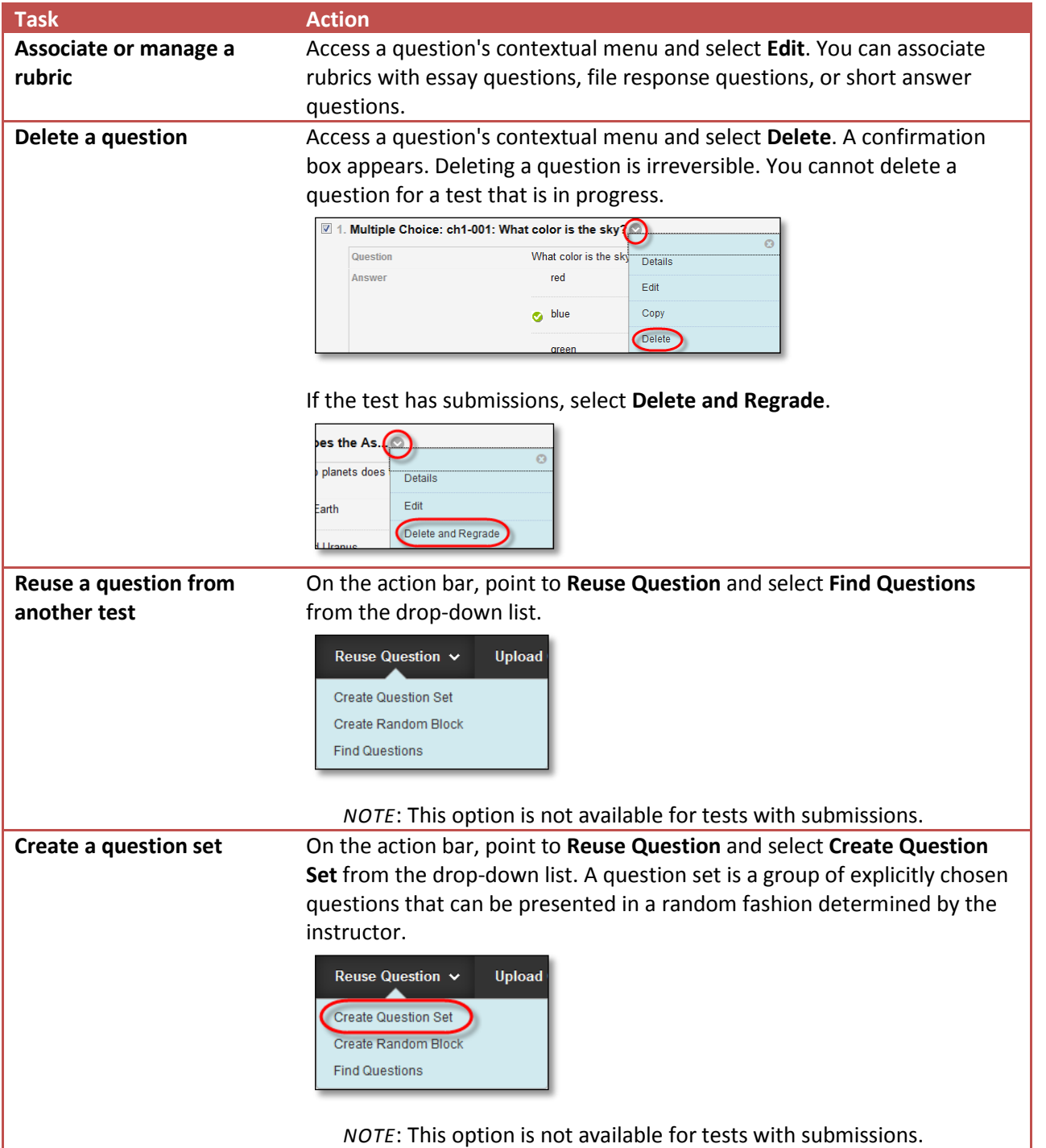

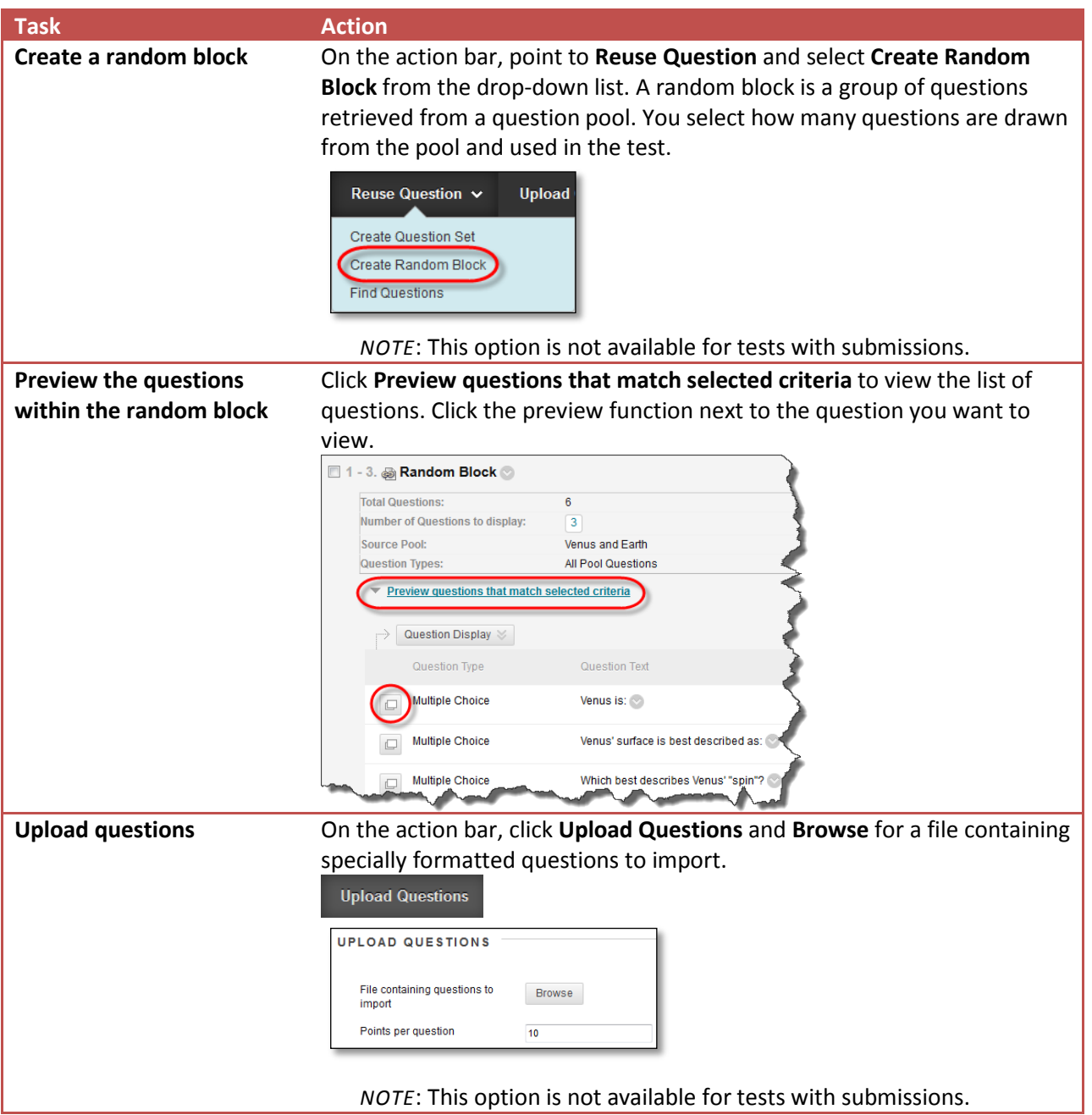

## QUESTION SETTINGS

On the **Test Canvas**, click **Question Settings** on the action bar to change settings for different aspects of a test. The Question Settings area sets up default settings for each question you create for that particular test. Each setting provides additional features for each question. Question settings include options for the following:

- Enabling the feedback option for questions.
- Adding images, files, or web links to questions and answers.
- Adding metadata to questions.
- Determining default point values for questions in tests.
- Designating questions as extra credit, and enabling negative and partial credit scoring.
- Specifying display options, such as numbering options for answers.

#### HOW TO CHANGE QUESTION SETTINGS

- 1. On the **Control Panel**, expand the **Course Tools** section and select **Tests, Surveys, and Pools**.
- 2. On the **Tests, Surveys, and Pools** page, click **Tests**.

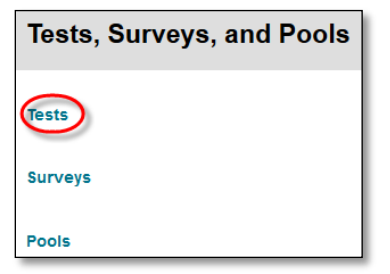

3. On the **Tests** page, access the test's contextual menu and select **Edit**.

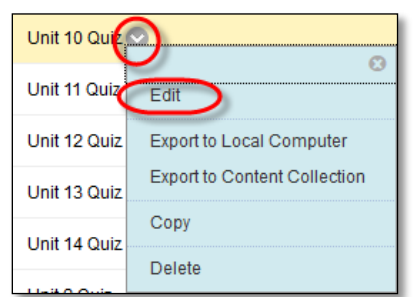

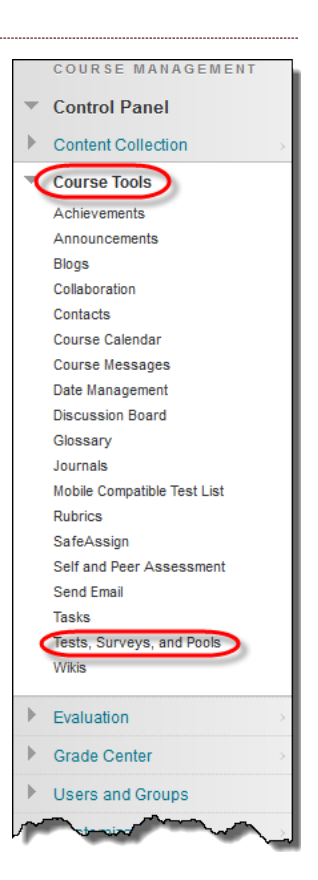

4. On the **Test Canvas**, click **Question Settings** on the action bar.

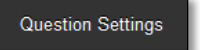

5. On the **Test Question Settings** page, make your changes to the following options.

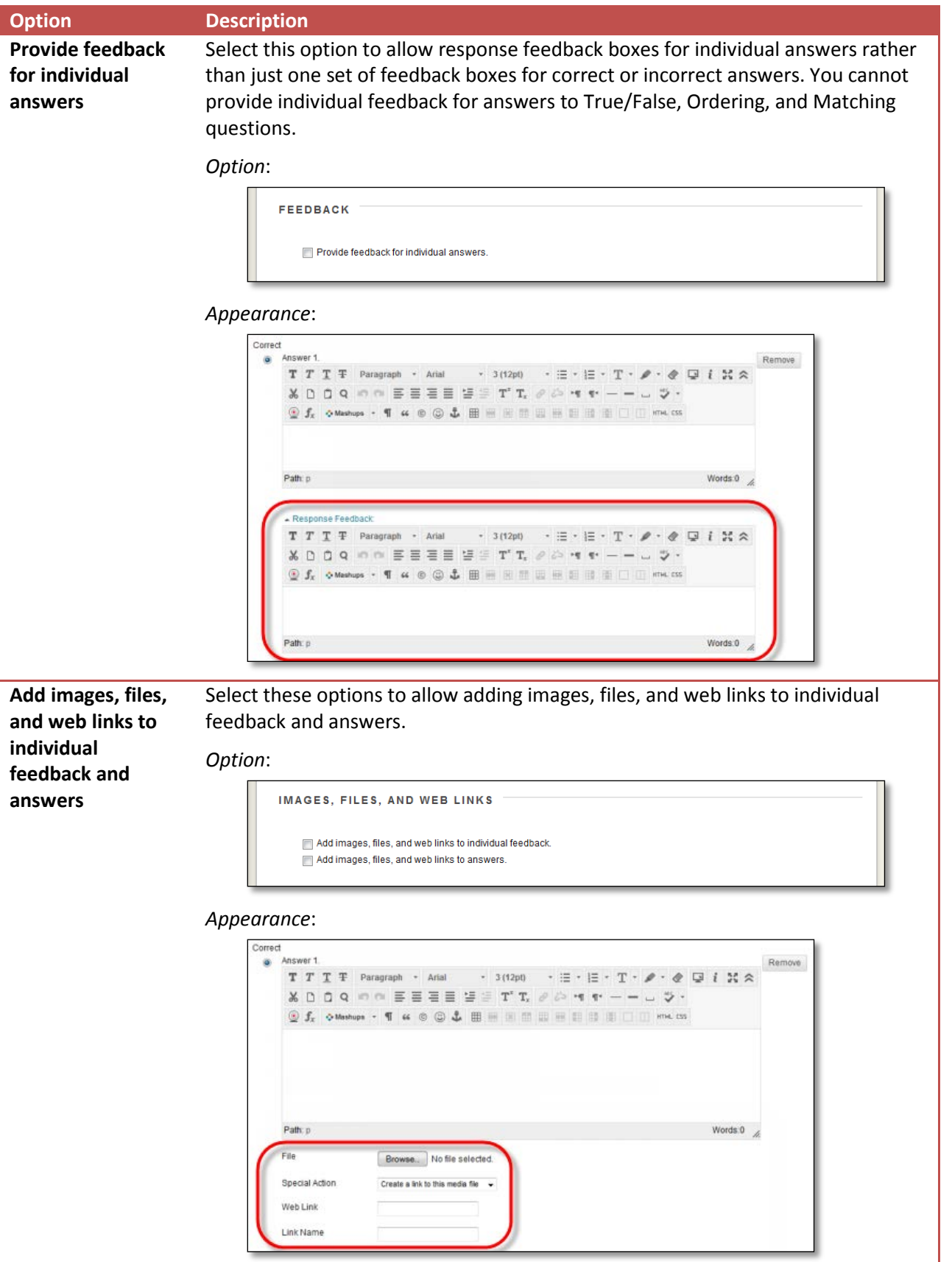

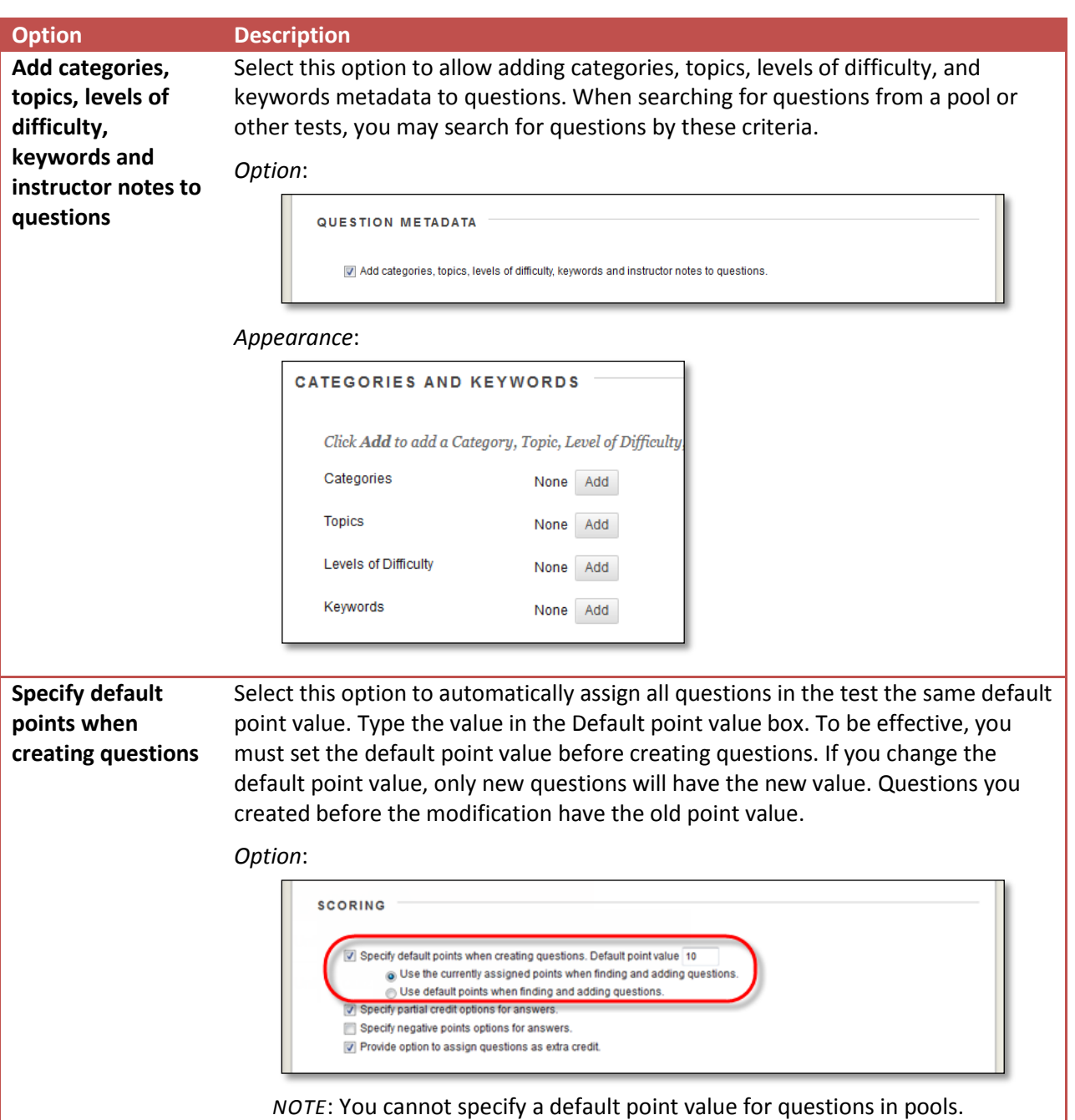

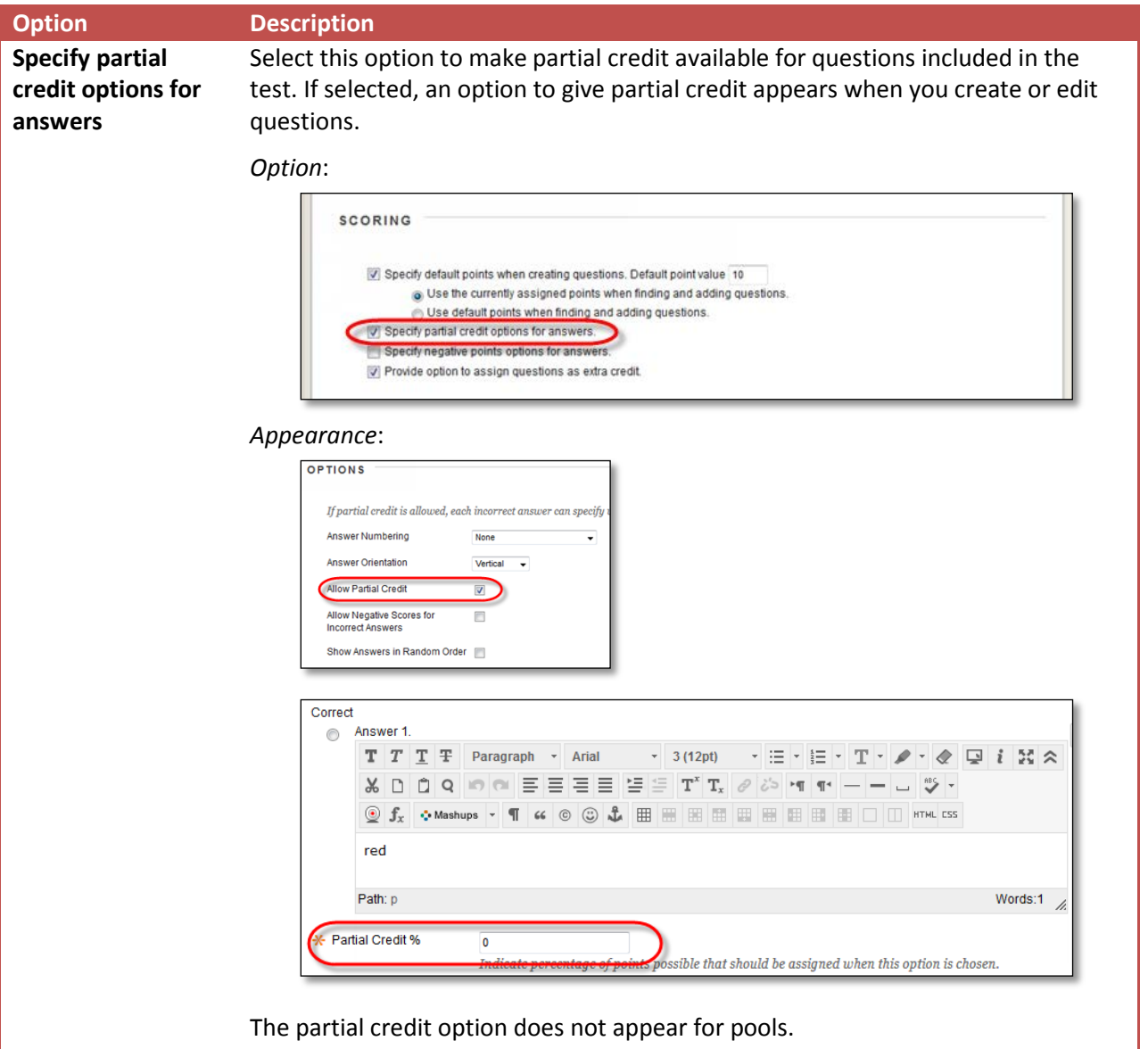

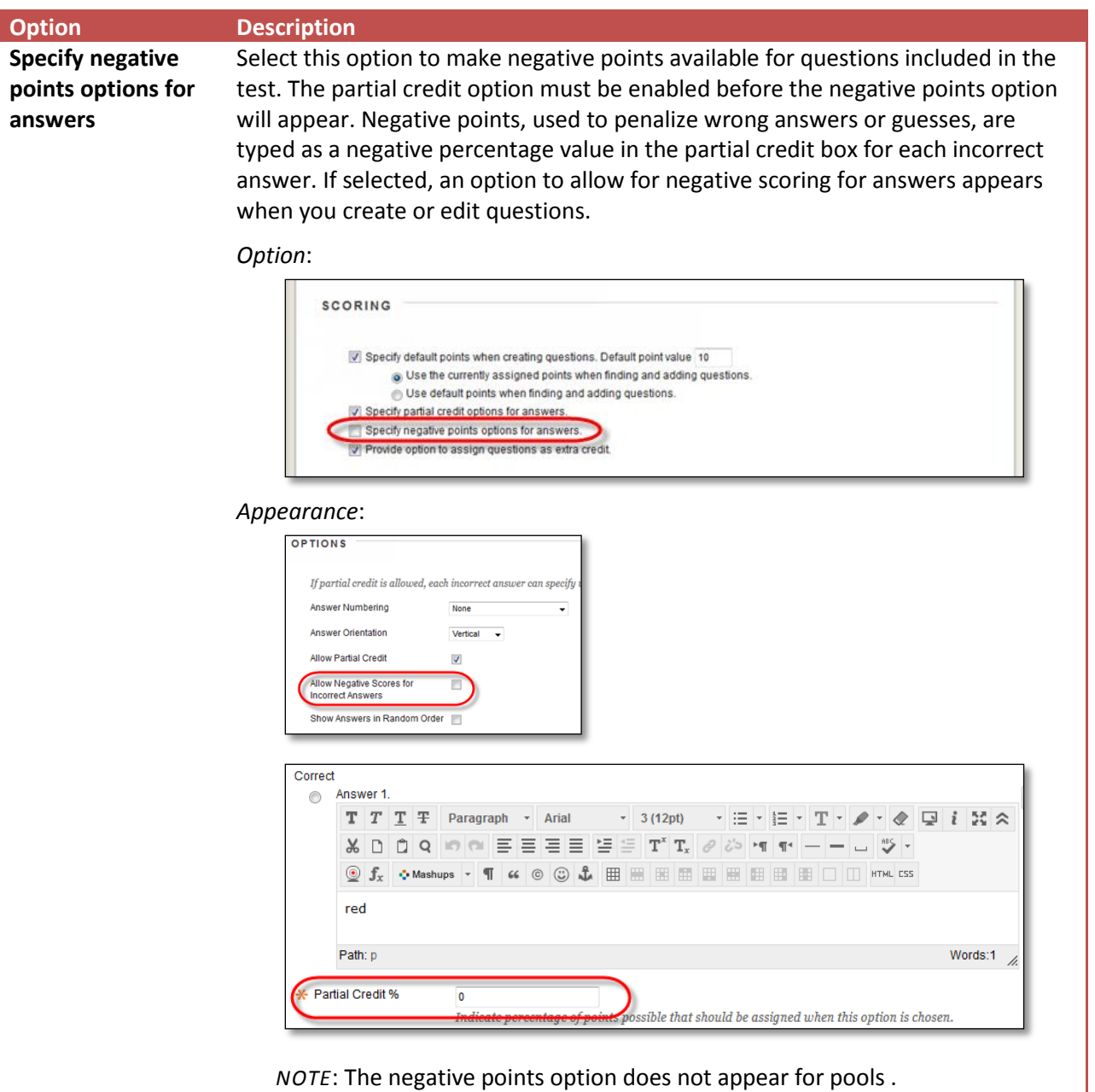

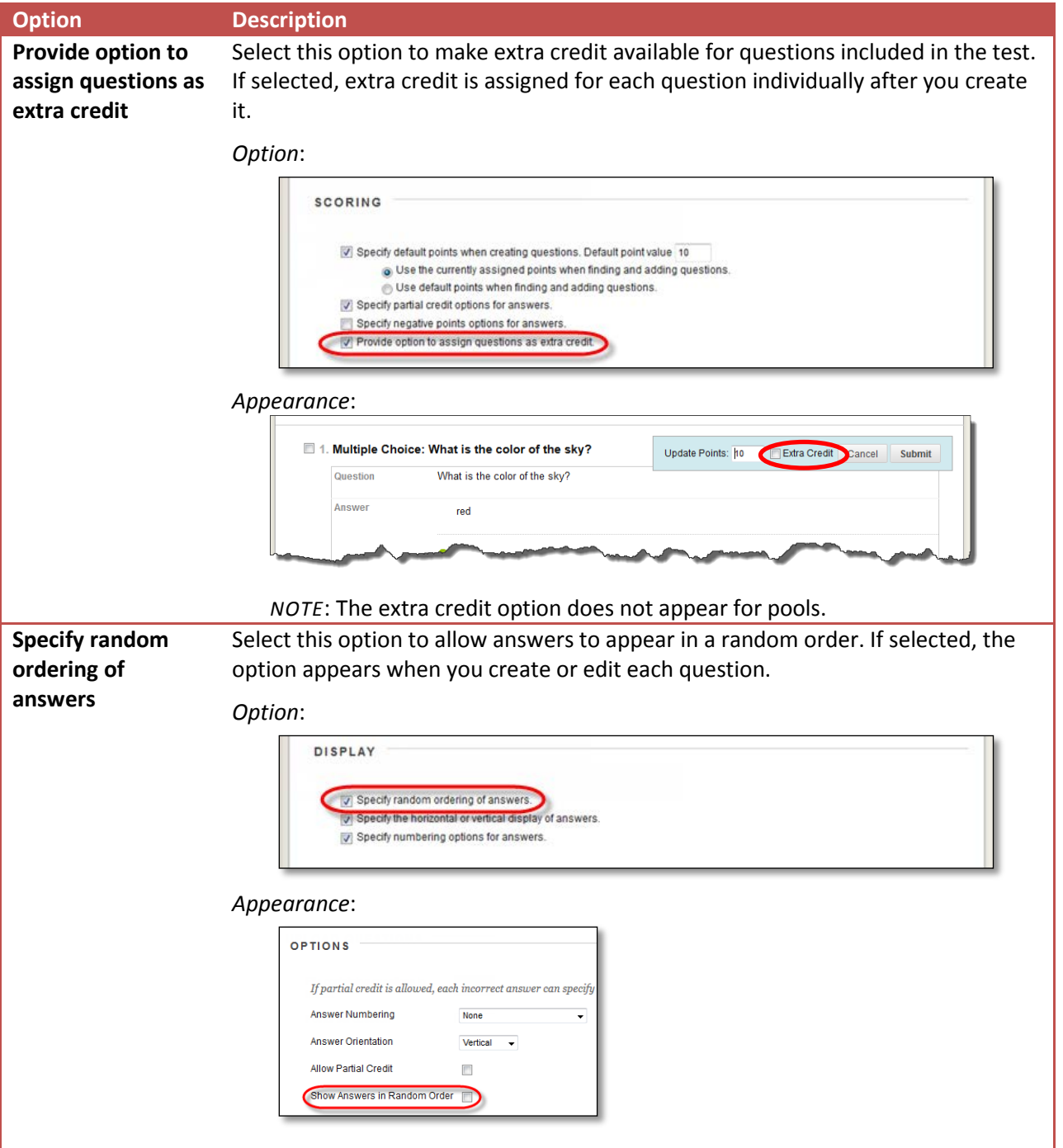

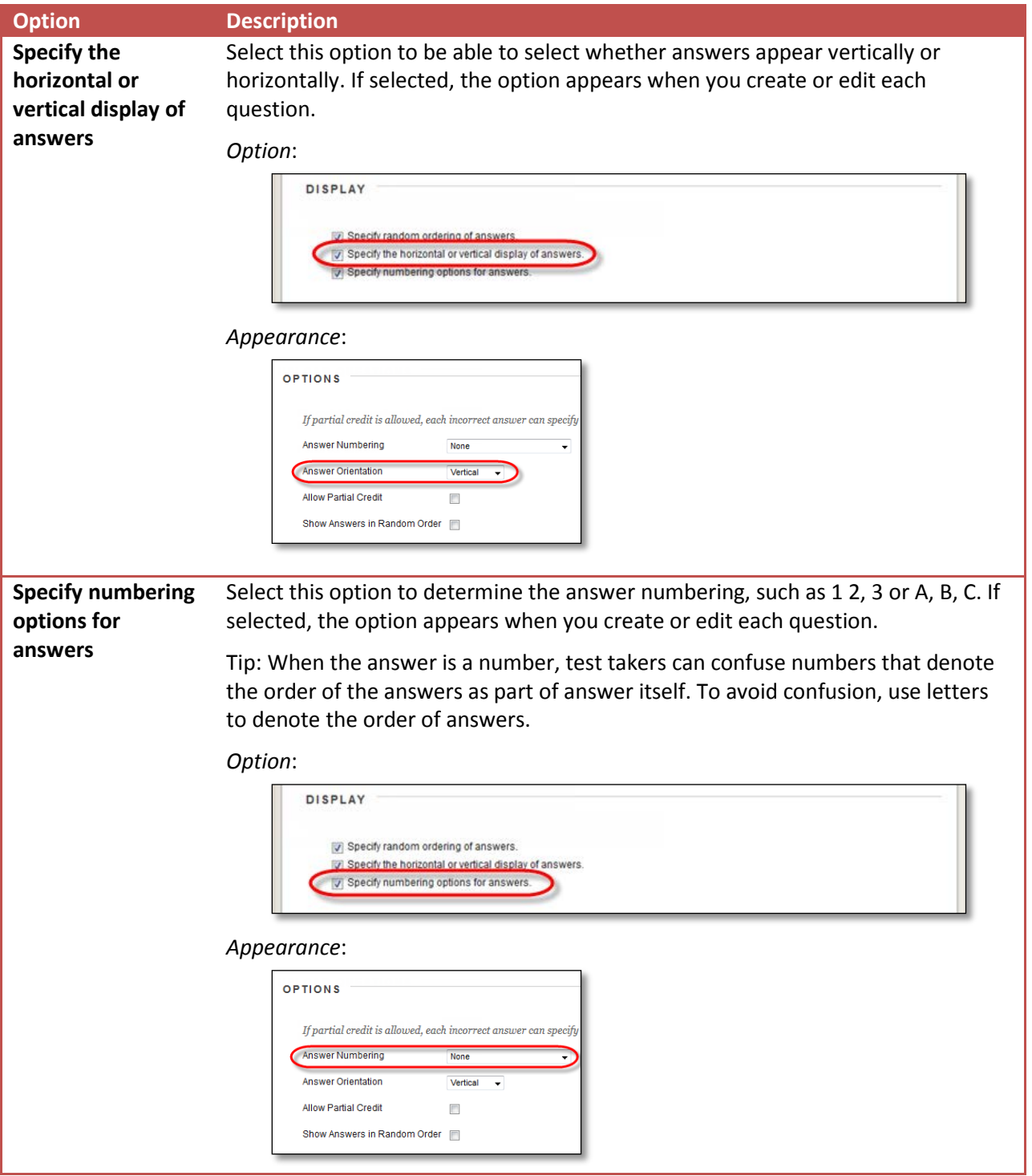

6. Click **Submit** to save any changes made.

## ADDING QUESTION METADATA

You can create metadata values for questions to help organize them for future use. The metadata values you create for one question can be used when you create other questions in the same course. On the **Find Questions** page, use these metadata values to help search for questions to reuse.

You can add the following metadata values to questions:

- Categories
- Topics
- Levels of Difficulty
- Keywords

The question metadata options are only available if **Add categories, topics, levels of difficulty, and keywords to questions** are selected in **Question Settings**.

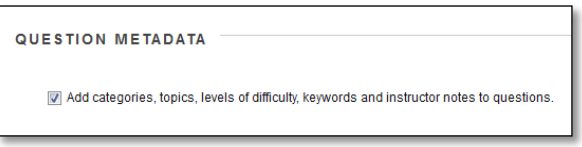

#### **Example**: Question Using Metadata

You create the following True/False question: **The capital of Slovenia is Ljubljana**.

You apply the following metadata to the question:

- **Category**: Geography
- **Topic**: Former Yugoslavia
- **Levels of Difficulty**: Low
- **Keywords**: World Capitals

This question appears in the active filter on the **Find Questions** page when you select Geography, Former Yugoslavia, or Low.

#### HOW TO ADD METADATA TO A QUESTION

- 1. On the **Control Panel,** expand the **Course Tools** section and select **Tests, Surveys, and Pools**.
- 2. Create a new test, or pool -OR- select **Edit** from the contextual menu for an existing test, or pool.
- 3. On the action bar, point to **Create Question** to access the drop-down list and create a new question -OR- select **Edit** next to an existing question.
- 4. The **Categories and Keywords** section appears in different places depending on the type of question, but always just before **Instructor Notes**. To add a category, topic, level of difficulty, or

keyword, click **Add**.

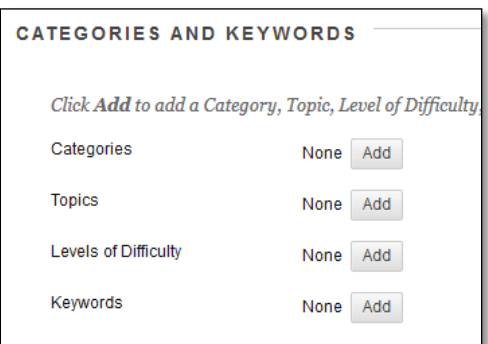

*NOTE*: If the **Categories and Keywords** section does not appear on the **Create/Edit** pages for a question, this usually means you did not select the check box for **Add categories, topics, levels of difficulty, and keywords to questions** in **Question Settings** for the assessment.

5. Type a new category, topic, level of difficulty, or keyword in the field and click **OK**. You can also type multiple items at once, separating each with a comma.

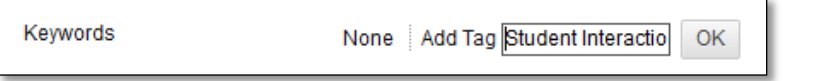

- 6. Click **Choose from Existing** to select an existing category, topic, level of difficulty, or keyword. If there are no existing choices, this option will not appear.
- 7. Click **Submit**.

### HOW TO MANAGE QUESTION METADATA

- 1. Access a question's contextual menu.
- 2. Select **Edit**.
- 3. To delete a category, topic, level of difficulty, or keyword, click the **X** next to the metadata element.

-OR-

4. Click **Add** and type a new category, topic, level of difficulty, or keyword in the field and click **OK**.

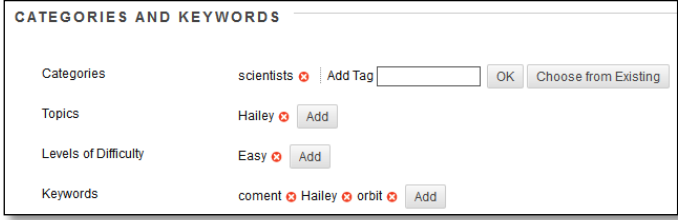

5. Click **Submit**.